### **MFC-J480DW**

# **brother**

#### **OPMERKING**

OPMERKING specificeert de bedieningsomgeving, installatievoorwaarden of speciale gebruiksvoorwaarden.

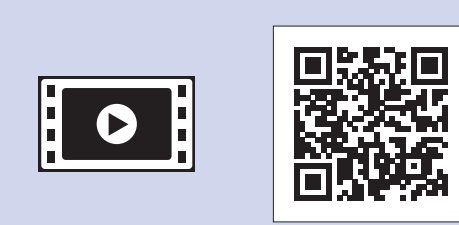

Bekijk onze FAQ-video's voor hulp bij het configureren van uw Brother-machine. solutions.brother.com/videos

### **WAARSCHUWING**

WAARSCHUWING geeft een mogelijk gevaarlijke situatie aan die, als deze niet wordt voorkomen, kan resulteren in ernstig of fataal letsel.

## Installatiehandleiding Lees eerst de Handleiding product veiligheid en vervolgens de

Installatiehandleiding voor de juiste installatieprocedure.

**OPMERKING**

Sluit het telefoonsnoer aan. Gebruik de ingang **LINE**.

# De startercartridges installeren and installer and instellingen van de machine

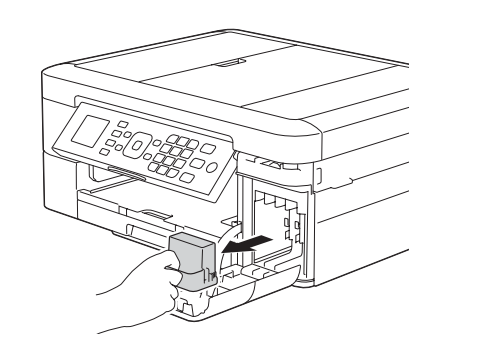

Open de klep van de inktcartridges en verwijder het oranje beschermingsonderdeel uit de machine.

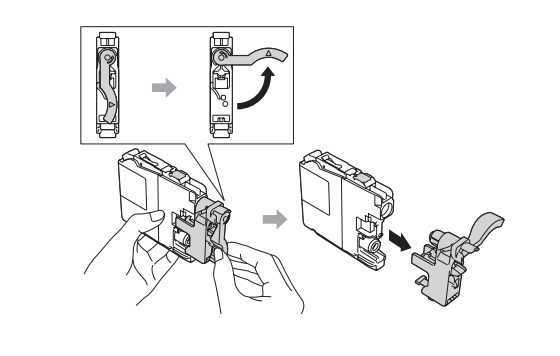

Volg de instructies op het scherm om de inktcartridges te installeren. De machine bereidt het inktbuizensysteem voor op het afdrukken.

#### Uw taal kiezen 6 (alleen voor sommige landen beschikbaar)

- 1. Druk op Instellingen (Settings).
- **2.** Druk op **∆** of **▼** om het volgende te selecteren:
	- **a.** Selecteer [Stand.instel.]. Druk op OK.
	- **b.** Selecteer [Taalkeuze]. Druk op OK.
	- **c.** Selecteer uw taal. Druk op OK.
- **3.** Druk op Stop/Eindigen (Stop/Exit).

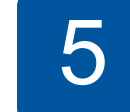

Trek de papiersteun  $\bigcirc$  naar buiten en vouw de papiersteunklep  $\bullet$  open, zodat de afgedrukte pagina's worden .opgevangen

LEW787009-00

Als de machine het initiële reinigingsproces heeft voltooid, volgt u de instructies op het scherm om de instellingen van de machine te configureren.

- De afdrukkwaliteit controleren
- De datum en tijd instellen
- Firmware-updatebericht instellen
- Het installatievel afdrukken

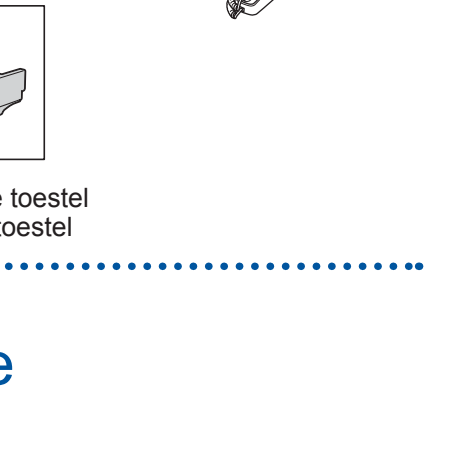

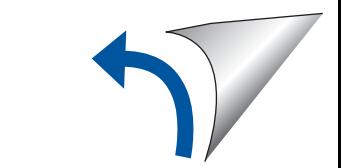

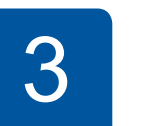

# Het telefoonsnoer aansluiten

Ga naar 4 als u deze machine niet als fax gebruikt.

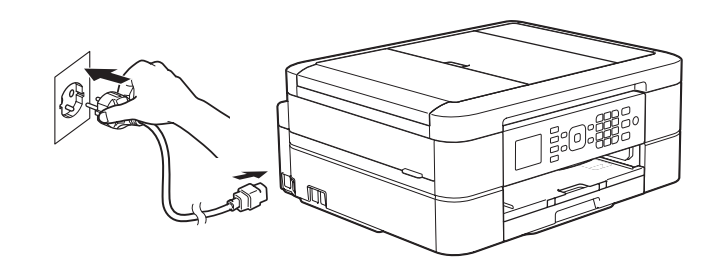

Sluit het netsnoer aan. De machine wordt automatisch ingeschakeld.

#### **OPMERKING**

- Zwart • Geel
- Cyaan•
- Magenta
- (Circa. 80% van de capaciteit van de vervangingscartridge (standaard) >> Basis  *:gebruikershandleiding* (*verbruiksartikelen Specificaties*

**Installatiehandleiding gebruikershandleiding Basis Handleiding product veiligheid** 

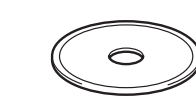

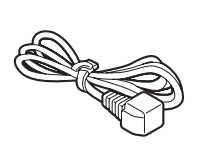

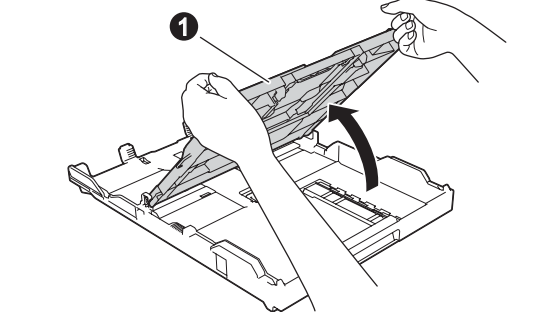

Open het deksel van de  $uitvoerlade$ <sup>O</sup>

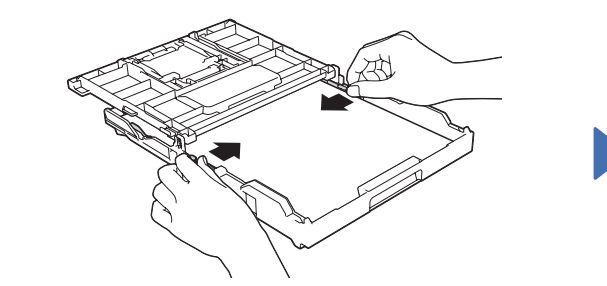

Waaier de stapel papier goed door en plaats het papier in de lade. Stel vervolgens de papiergeleiders in.

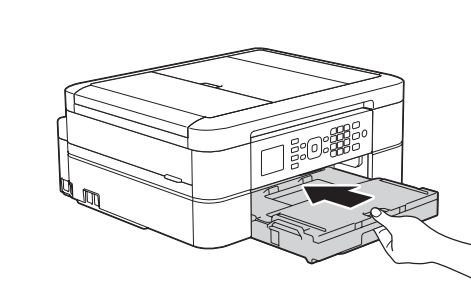

Sluit het deksel van de uitvoerlade en duw de lade vervolgens langzaam volledig terug in de machine.

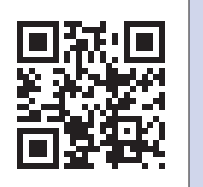

 ondersteuningswebsite-Bezoek de Brotherhttp://support.brother.com

### De machine uitpakken en de onderdelen controleren

- **1.** Verwijder de beschermtape en de folie van de machine en van het LCD-scherm.
- **2.** Controleer of er geen onderdelen ontbreken.
	- **·** De meegeleverde onderdelen kunnen per land verschillen.

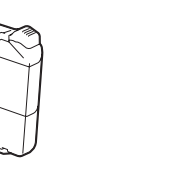

#### **Startercartridge** [x4]

**OPMERKING**

U kunt de hoek van het bedieningspaneel aanpassen zodat u het LCD-scherm beter kunt lezen.

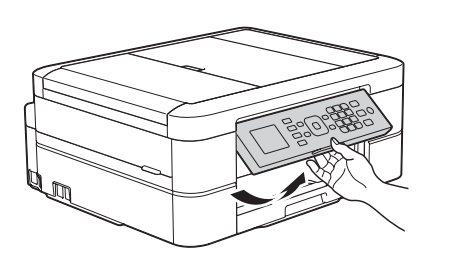

(Voorbeeld voor Nederland)

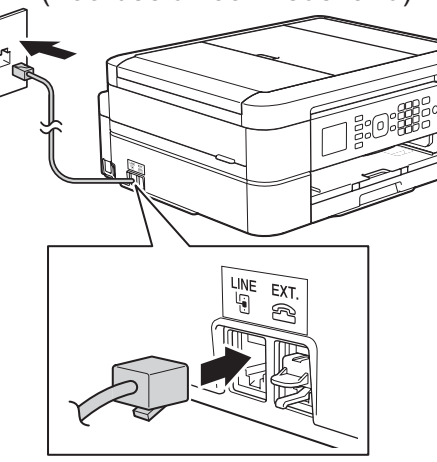

DUT 0 Versie

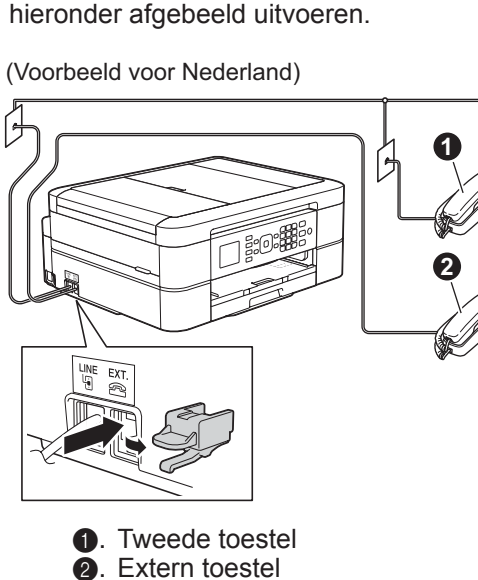

Als uw machine een telefoonlijn met een extern toestel deelt, moet u de aansluitingen zoals

### **WAARSCHUWING**

Voor het verpakken van de machine is gebruikgemaakt van plastic zakken. Houd deze plastic zakken uit de buurt van baby's en kinderen om verstikking te voorkomen. Plastic zakken zijn geen speelgoed.

#### **OPMERKING**

- Bewaar al het verpakkingsmateriaal en de doos, ingeval u de machine moet .verzenden
- **· U dient zelf een geschikte interfacekabel aan te schaffen voor de interface** die u wilt gebruiken (voor een USB-aansluiting).

#### USB-kabel

Gebruik bij voorkeur een USB 2.0-kabel (type A/B) van maximaal twee meter.

## Normaal papier van A4-formaat plaatsen

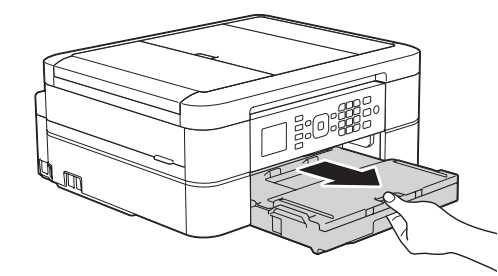

Trek de papierlade volledig uit de machine.

**Netsnoer**

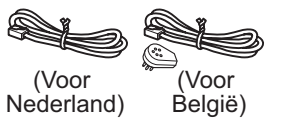

**Telefoonsnoer rom-Cd**

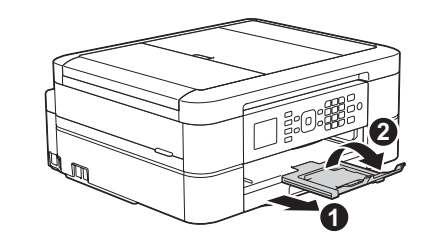

# Het netsnoer aansluiten

# Afdrukken vanaf een computer

Plaats de cd-rom in het cd/dvd-station.

• Als u geen cd/dvd-station hebt, downloadt u de software. Voor Windows®: solutions.brother.com/windows Voor Macintosh: solutions brother.com/mac

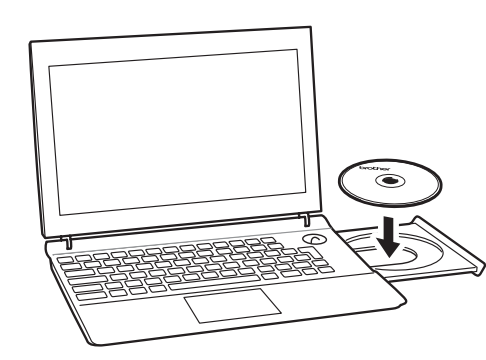

Wanneer het installatiescherm voor apparaten verschijnt, volgt u de instructies op het scherm.

Als u bij **Type verbinding** bent aangekomen, selecteert u het gewenste verbindingstype.

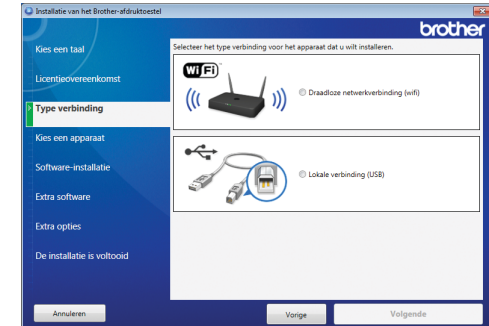

*Als u Draadloze netwerkverbinding (wifi) hebt :geselecteerd*

Wanneer het scherm Draadloos apparaat instellen verschijnt, selecteert u **Configureren zonder USB-**<br>**kabel (aanbevolen)**.

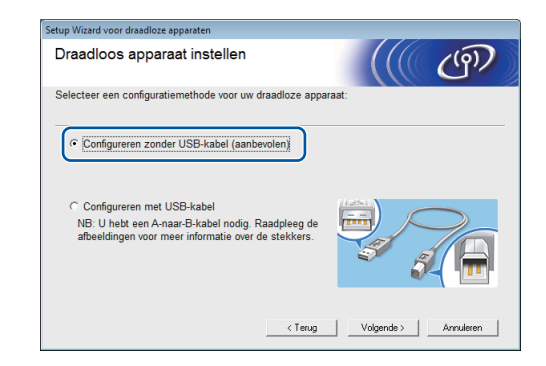

Als *u* Lokale verbinding (USB) hebt geselecteerd:

Wacht tot u via het scherm wordt geïnstrueerd om uw computer aan te sluiten: open het scannerdeksel, sluit de kabel op de juiste ingang aan en leid de kabel uit de achterkant van de machine. Sluit het scannerdeksel en sluit het andere uiteinde van de kabel vervolgens aan op uw computer.

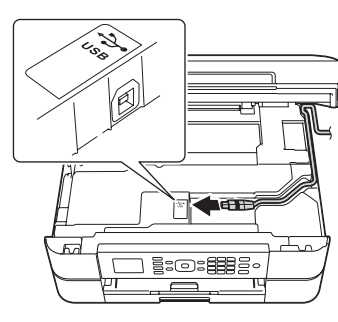

Als u Lokale verbinding (USB) selecteert, sluit u de USB-kabel NIET aan voordat u daartoe instructies .krijgt

Volg de instructies op het scherm om de installatie te vervolgen.

Blijf de instructies op het scherm volgen. Wanneer De installatie is voltooid verschijnt, is de installatie van uw Brother-machine gelukt. Klik op Voltooien.

Als de draadloze verbinding niet tot stand is gekomen, sluit u de machine handmatig via het bedieningspaneel aan. Volg hiervoor de instructies in het gedeelte (19) De draadloze installatiewizard gebruiken. • Als het Brother-scherm niet automatisch verschijnt, klikt u op **(3)** (Starten) > Computer (Deze computer).

(Voor Windows<sup>®</sup> 8: klik op het pictogram van de **Verkenner** op de taakbalk en ga vervolgens naar **Computer** (Deze pc).) Dubbelklik op het cd/dvd-rompictogram en vervolgens op start.exe.

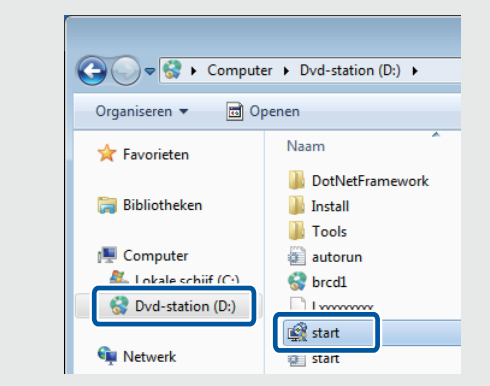

• Als het scherm **Gebruikersaccountbeheer** verschijnt, klikt u op **Ja** om de installatie voort te zetten.

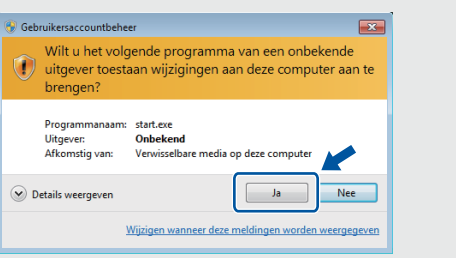

• Als u de machine op meerdere computers wilt aansluiten, herhaalt u deze procedure voor elke computer.

# Afdrukken vanaf een smartphone of mobiel apparaat

Met onze gratis toepassing **Brother iPrint&Scan** kunt u afdrukken van en scannen naar smartphones en andere mobiele apparaten.

Download en installeer **Brother iPrint&Scan** via solutions brother com/ips of

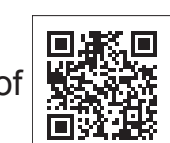

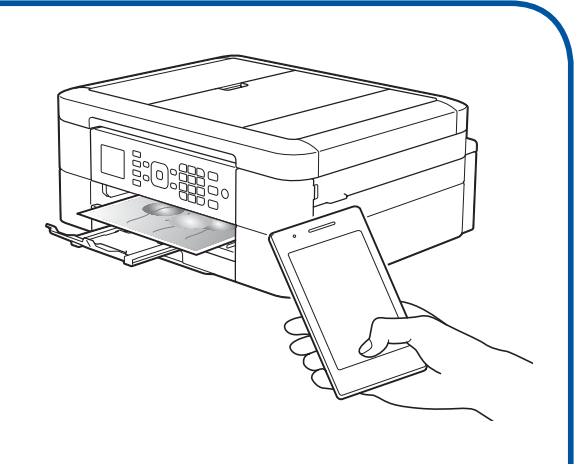

Met AirPrint, een draadloze afdrukoplossing, kunt u draadloos foto's, e-mailberichten, webpagina's en documenten vanaf uw iPad, iPhone en iPod touch afdrukken zonder dat u daarvoor een driver hoeft te installeren. Zie voor meer informatie over het gebruik van AirPrint de AirPrint handleiding op de pagina **Handleidingen** van uw model.

Uw smartphone of mobiele apparaat moet een draadloze verbinding hebben met de machine van Brother. Gebruik de draadloze installatiewizard om uw smartphone of mobiele apparaat en uw Brother-machine op een draadloos toegangspunt/ router aan te sluiten. Zie  $\binom{q}{r}$  De draadloze installatiewizard gebruiken.

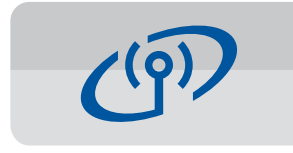

#### **De draadloze installatiewizard gebruiken**

Gebruik de draadloze installatiewizard van Brother om uw Brother-machine handmatig aan te sluiten op uw draadloze netwerk. Uw computer, smartphone of mobiele apparaat moet op hetzelfde draadloze netwerk zijn aangesloten om draadloos te kunnen afdrukken.

- **1.** Schakel uw draadloze toegangspunt/router uit, wacht 10 seconden en schakel hem vervolgens weer in.
- **2.** Zoek op uw draadloze toegangspunt/router op wat uw SSID (netwerknaam) en netwerksleutel (wachtwoord) zijn en noteer deze gegevens in onderstaande tabel. Als u deze gegevens niet kunt vinden, raadpleegt u uw netwerkbeheerder of de fabrikant van het draadloze toegangspunt/router.
- **3.** Druk op ▼ om de draadloze instellingen weer te geven en druk vervolgens op  $\triangle$  of  $\nabla$  om [Inst. Wizard] te selecteren. Druk op OK.

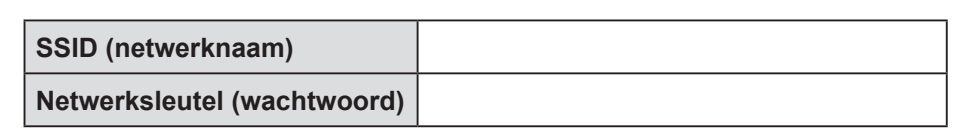

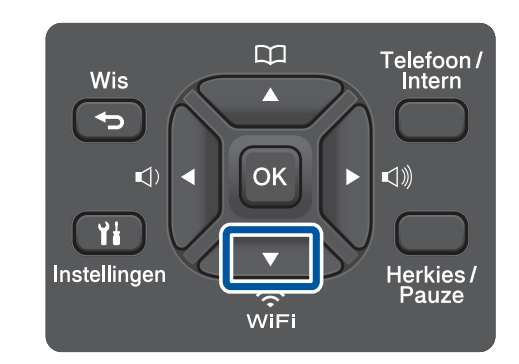

**4.** Druk op **∆** of **▼** om de netwerknaam (SSID) die u in stap 2 hebt gevonden te selecteren. Druk op OK.

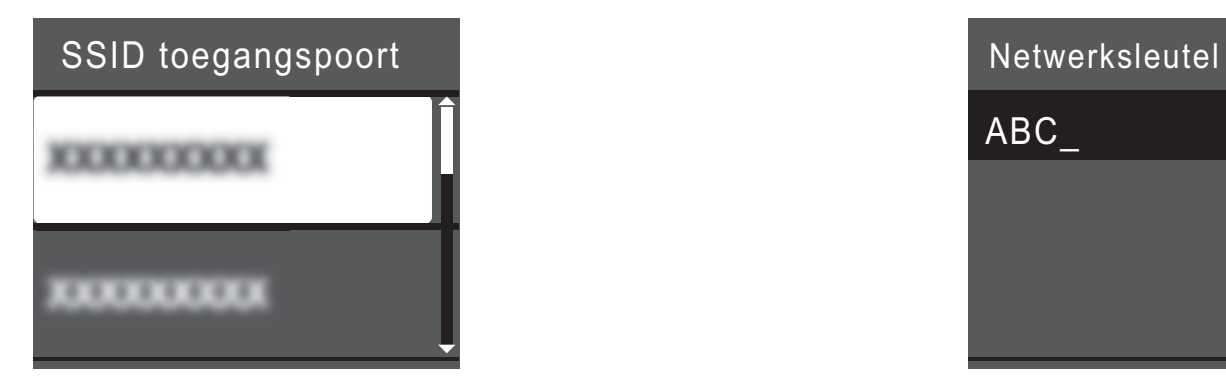

**5.** Voer met de kiestoetsen de netwerksleutel (wachtwoord) in die u in stap  $2$  hebt gevonden en druk vervolgens op OK.

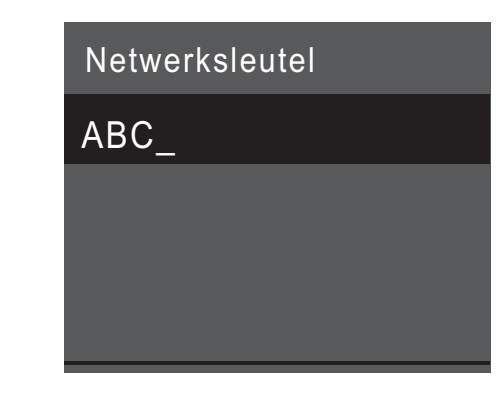

**6.** Wanneer de draadloze verbinding is gelukt, wordt [Verbonden] op het LCD-scherm weergegeven. Druk op OK en ga dan terug haar stap 7<sup>2</sup> om de driver te installeren.

Als de machine geen verbinding met het netwerk tot stand brengt, controleert u uw netwerksleutel (wachtwoord) en herhaalt u deze stappen.

Zie voor meer informatie de pagina Veelgestelde vragen en **probleemoplossing** voor uw model in het Brother Solutions Center op http://support.brother.com

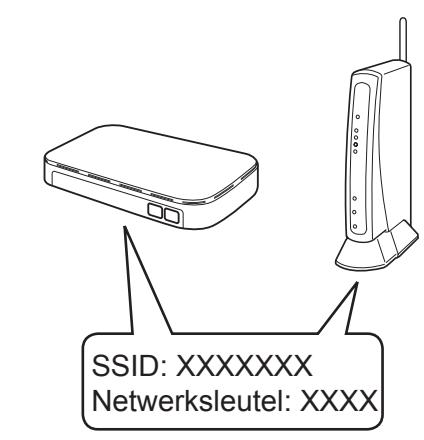